# **Utilisation du site [compas-association.be](http://compas-association.be) et du journal de bord en ligne (e-JdB)**

# **Utilité du e-JdB**

#### **Partager les informations**

Idées, suggestions, questions de chacun-e sur les travaux des autres sont des sources d'informations mobilisables pour votre projet et son évolution.

#### **Mémoire du groupe**

- L'information reste disponible pendant tout le parcours de travail
- **permet à chacun-e de trouver facilement ce qui a été évoqué une** première fois

## **Comment fonctionne-t-il ?**

- ➡Porte le nom de l'atelier
- ➡Accessible exclusivement à ses membres (inscription)
- ➡Lire le mode d'emploi ci-dessous

# **A. Inscription sur le eJdB de l'atelier**

## **Dès confirmation de votre inscription à l'atelier :**

1. Vous recevez par mail une invitation à s'inscrire sur le e-JdB de l'atelier

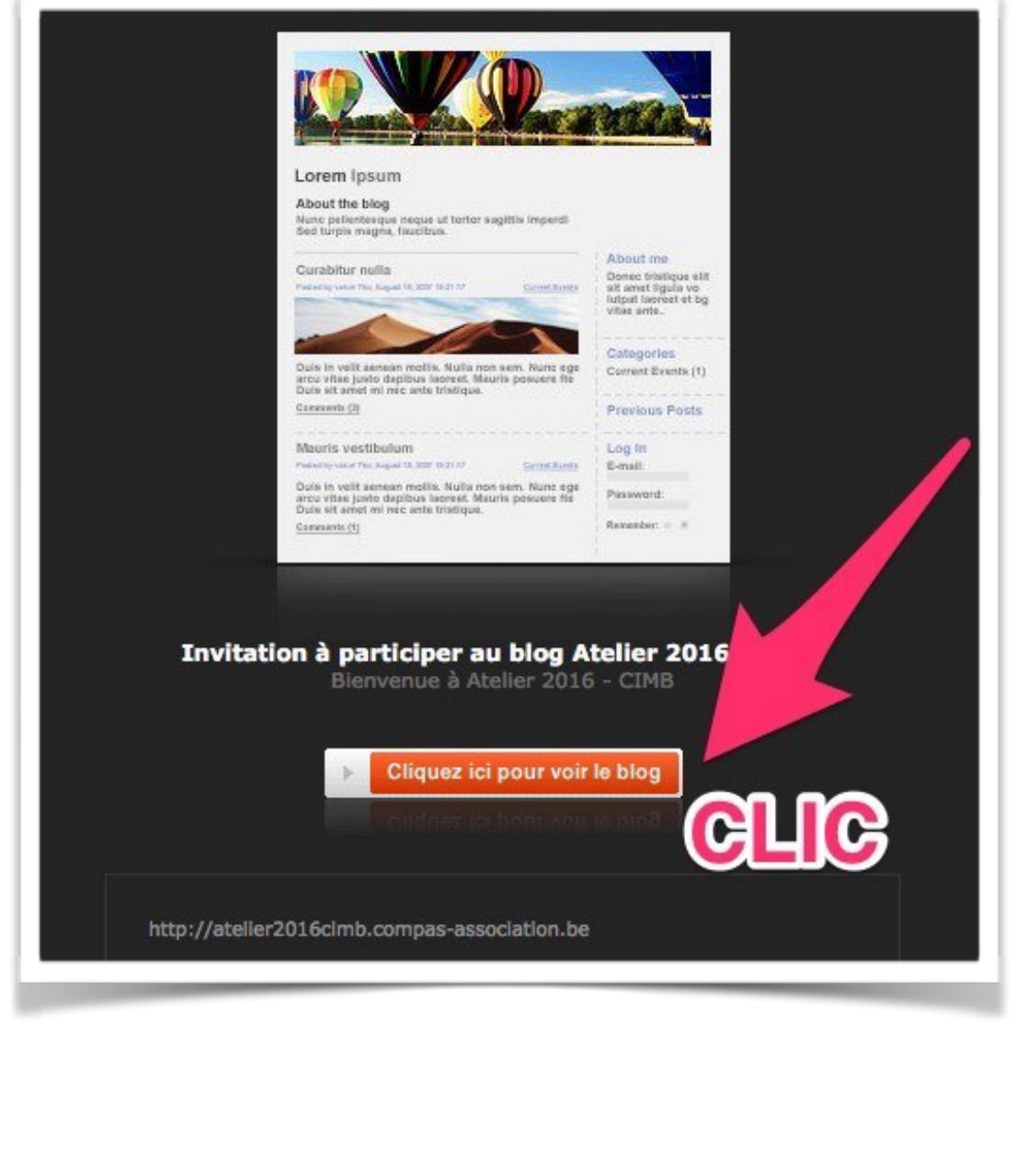

2. Remplir le formulaire :

✓indiquer votre *E-mail*

✓choisissez votre *Nouveau mot de passe*

✓notez votre mot de passe

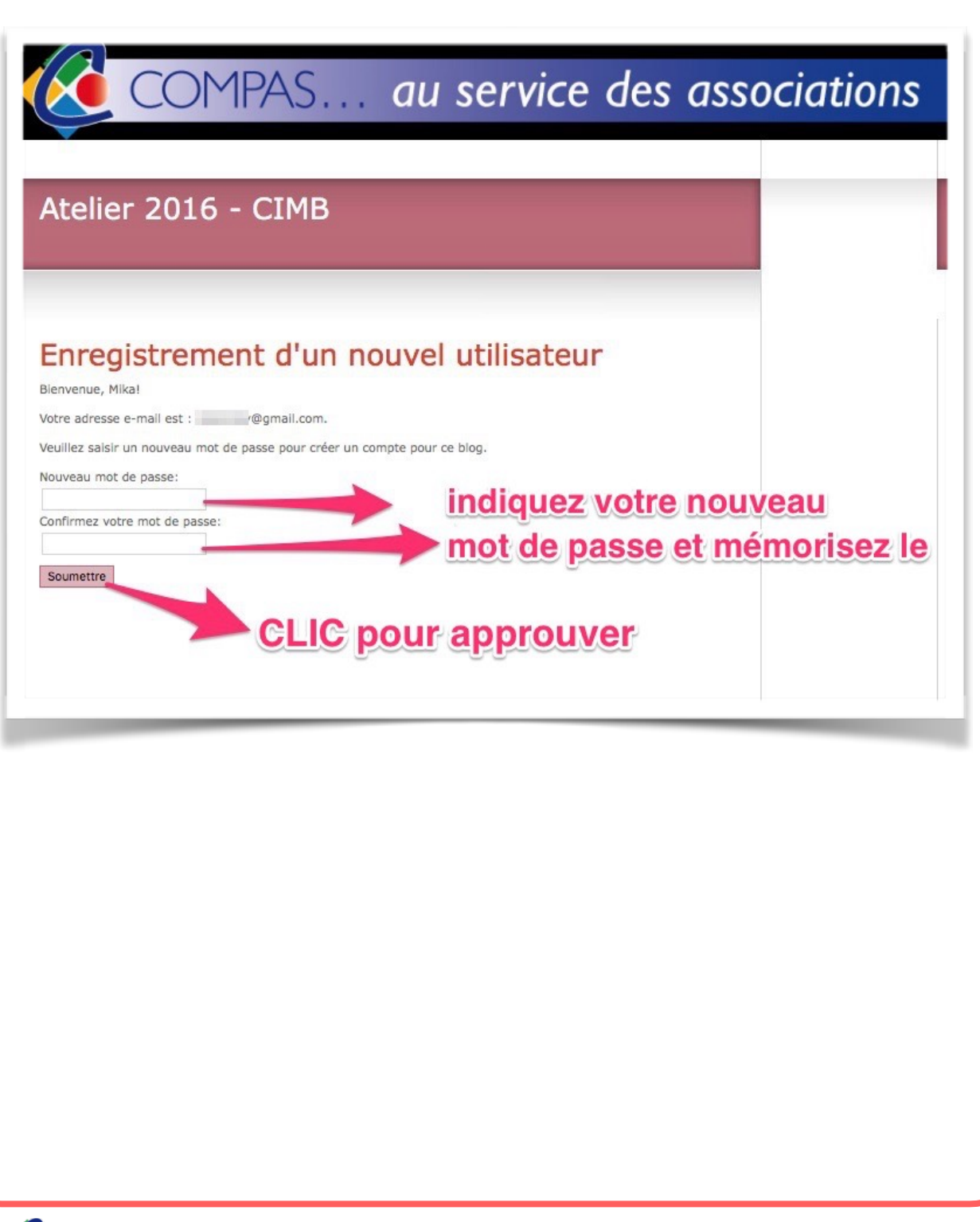

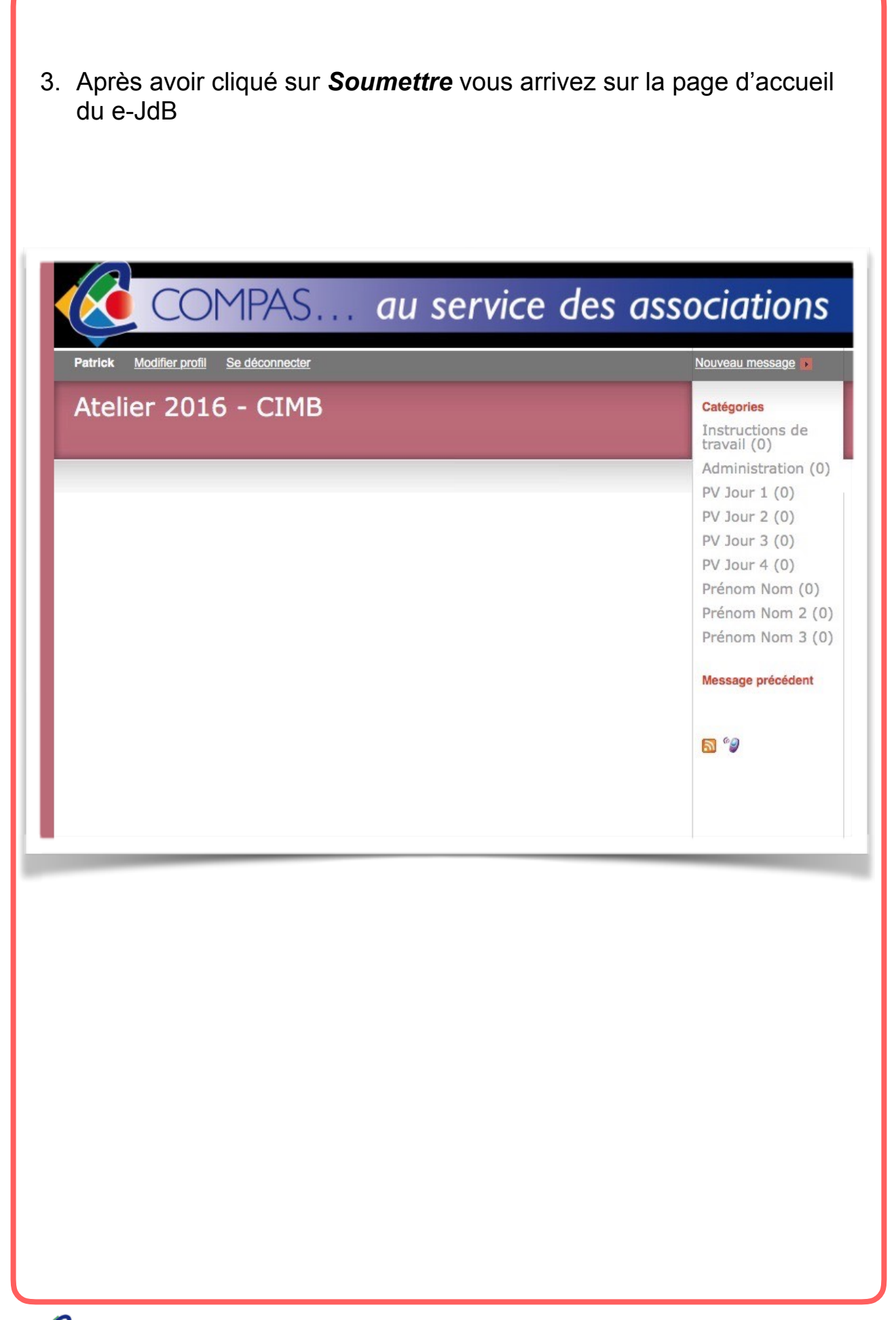

# **B Utilisation du site compas-association.be**

1. Allez sur le site<http://www.compas-association.be>

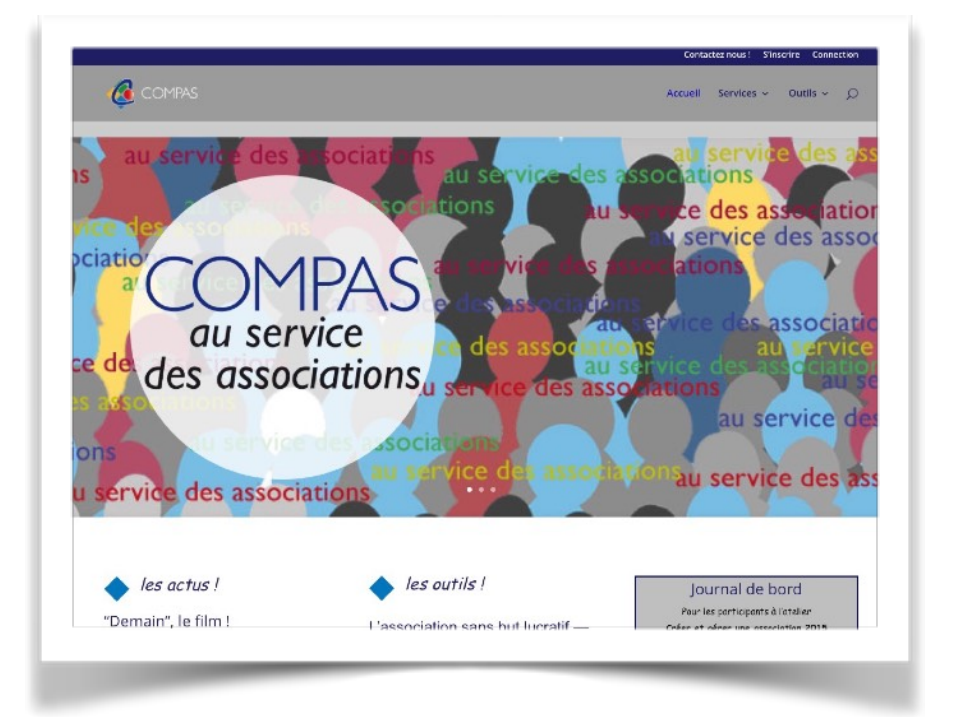

## 2. cliquez sur s'inscrire

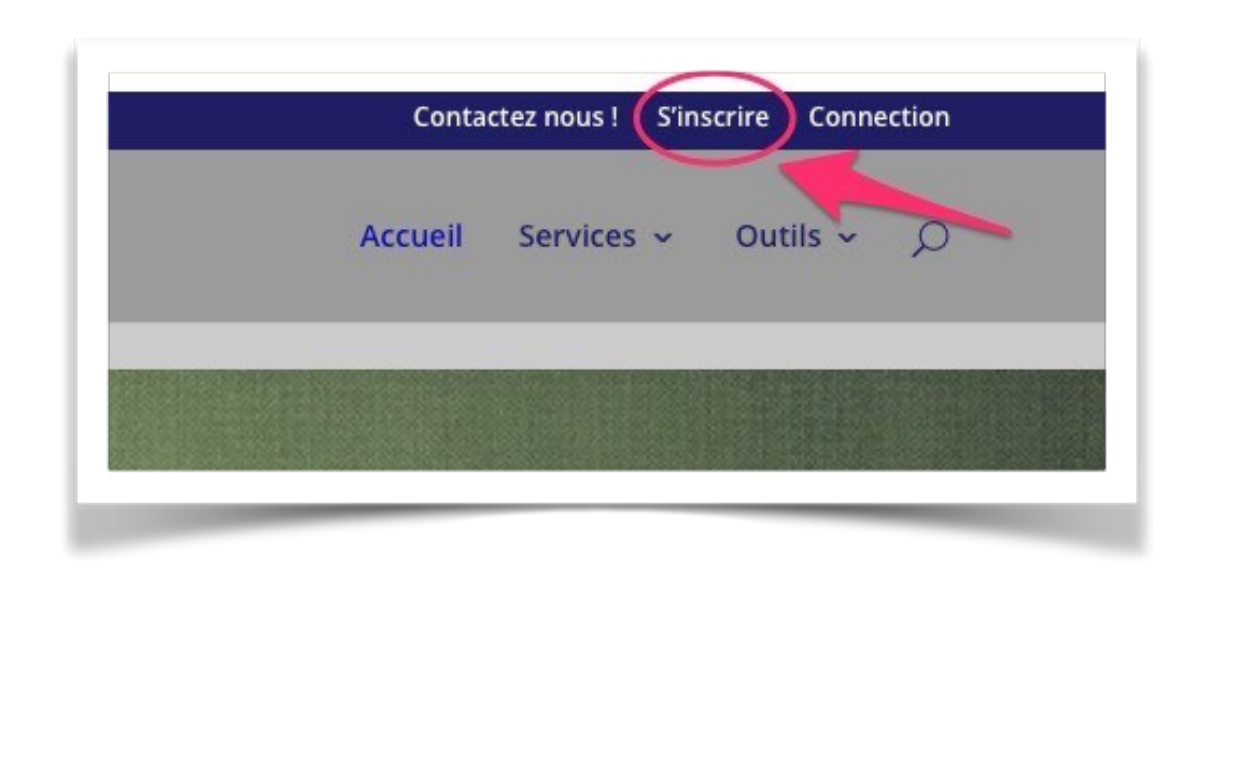

- 3. remplir le formulaire d'inscription
	- → une confirmation d'inscription vous sera envoyée dans votre boite mail (si vous ne la voyez pas regarder dans vos spams ou indésirables !)

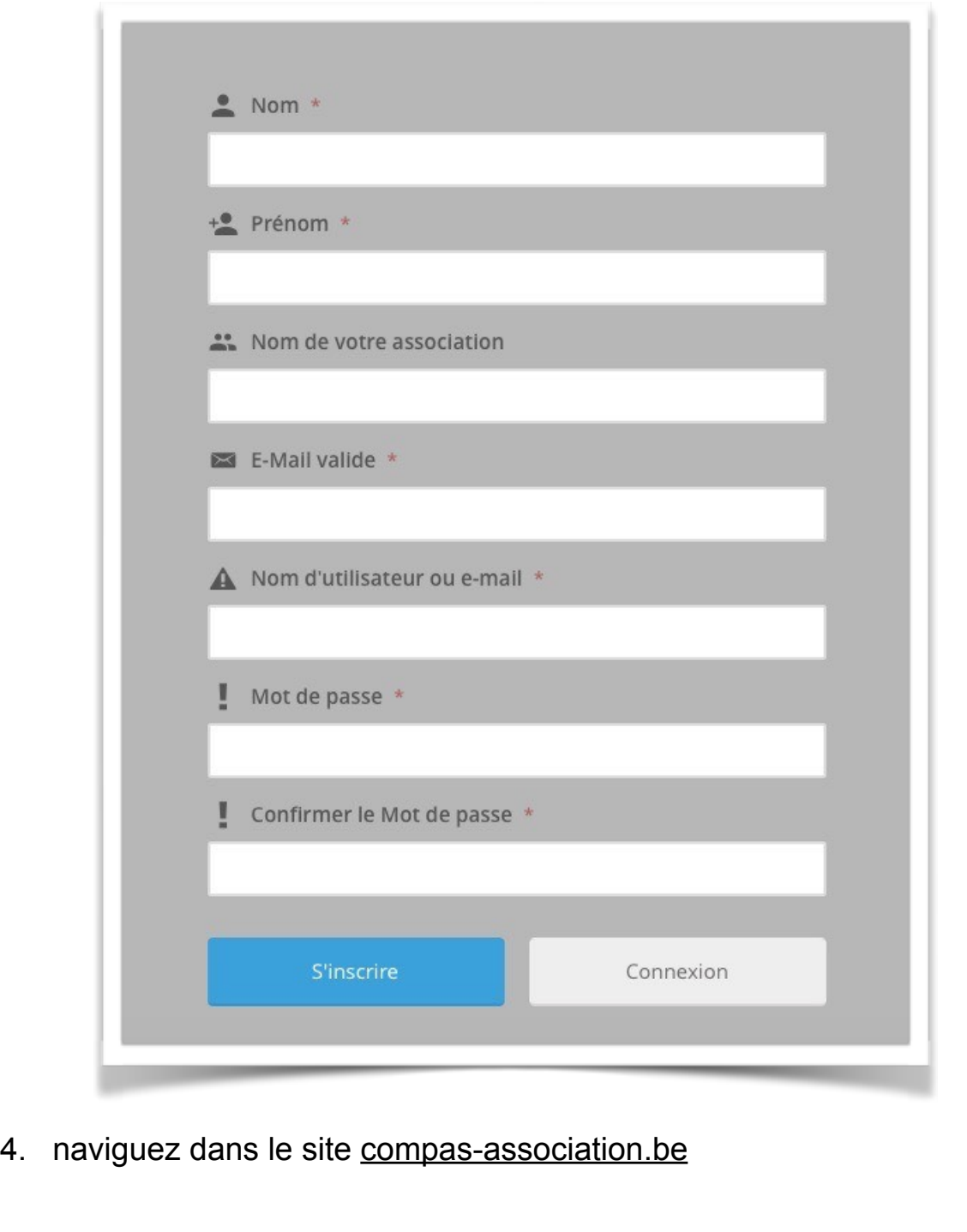

# **C. Utilisation du e-JdB de l'a***telier*

- 1. Se connecter au e-JdB : **2 possibilités :**
	- 1.1.En passant par le site COMPAS
		- ➡Dans votre navigateur (Chrome, FireFox, Safari, Edge, etc) se connecter à l'adresse de Compas : [http://www.compas](http://www.compas-association.be)[association.be](http://www.compas-association.be).
		- $\rightarrow$  **Sur la page Service/Ateliers d'initiation du site COMPAS cliquer** sur l'encadré de connexion au e-JdB de l'atelier
		- ➡Une page de connexion au e-JdB s'ouvre :
			- entrer vos identifiants
			- cochez la case *Me Mémoriser*
			- notez vos identifiants
		- ➡Vous êtes sur la page d'accueil du e-JdB
		- ➡Si vous oubliez votre mot de passe cliquer sur *Mot de passe oublié ?* et un nouveau mot de passe vous sera envoyé (vous pouvez le modifier dans votre profil).

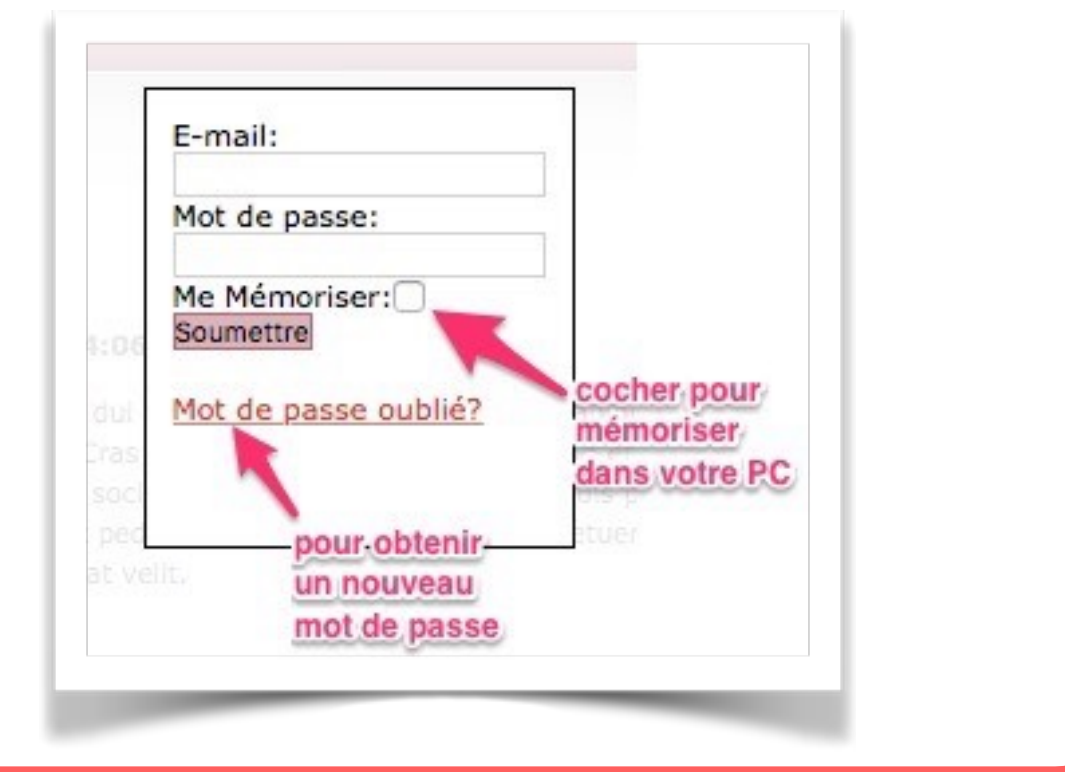

1.2. En direct vers le e-JdB

Dans votre navigateur (Chrome, FireFox, Safari, Edge, etc) tapez directement l'adresse du e-JdB <http://atelier2016cimb.compas-association.be> Vous arriver sur la page de connexion du e-JdB.

# **D Travailler dans le e-JdB**

- 1. Vous pouvez consulter les publications de COMPAS dans les catégories :
	- ➡*Instructions de travail* : pour vous permettre de réaliser vos travaux
	- ➡*Administration* : tous les documents utiles…
- 2. Vous pouvez publier vos articles et laisser des commentaires sur tous les articles rédigés par vos collègues
	- ➡*PV jour « n »* : chaque rédacteur-trice dépose son procès verbal que toutes et tous peuvent lire et commenter
	- ➡*Prénom Nom* : chaque auteur-e dépose les textes qui mettent en évidence l'évolution de son projet

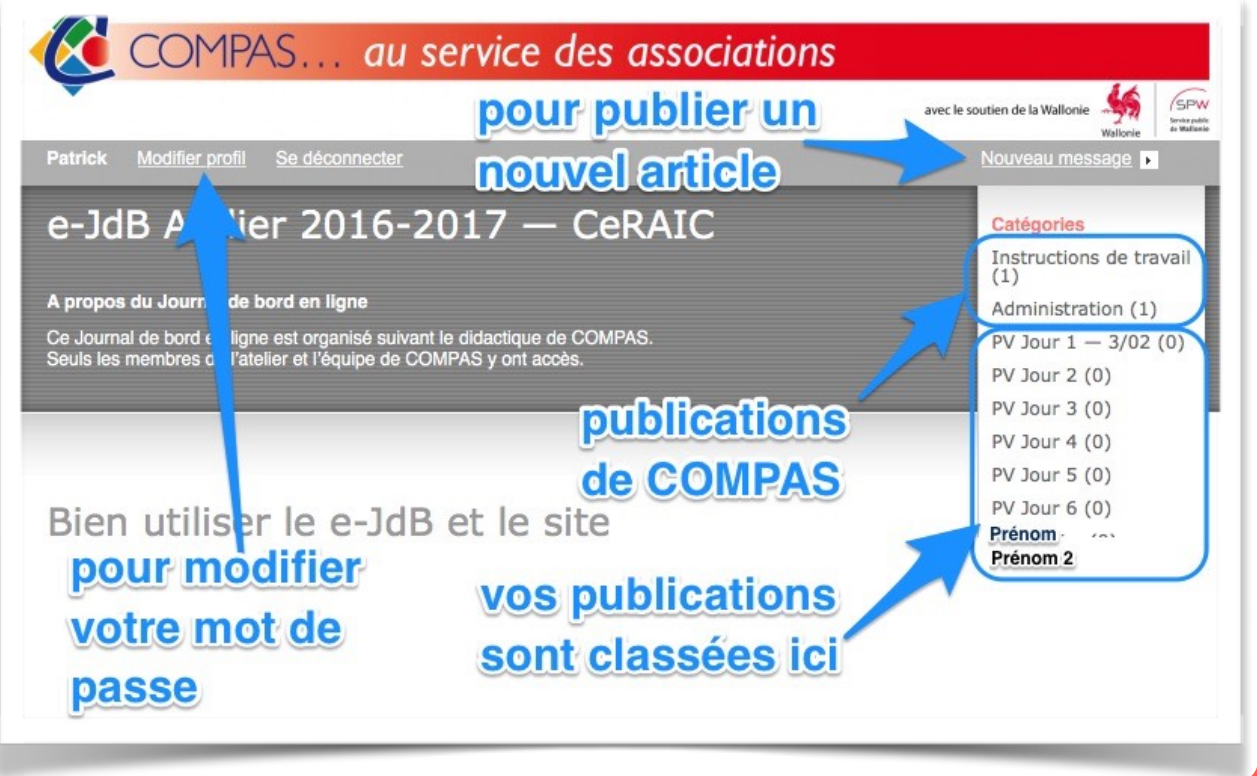

## **Comment publier un nouvel article :**

- (1) Cliquer sur nouveau message
- (2) Dans la nouvelle fenêtre indiquer le titre/sujet de votre article
- (3) Choisir la catégorie appropriée.
- (4) Vous pouvez joindre un fichier,
- (5) une image
- (6) ou insérer un lien vers une page web.
- (7) Vous prévisualisez votre article
- (8) Si vous êtes satisfait vous le publier en cliquant sur *Soumettre*.

Lorsque vous avez terminé de travailler sur le e-JdB n'oubliez pas de vous déconnecter

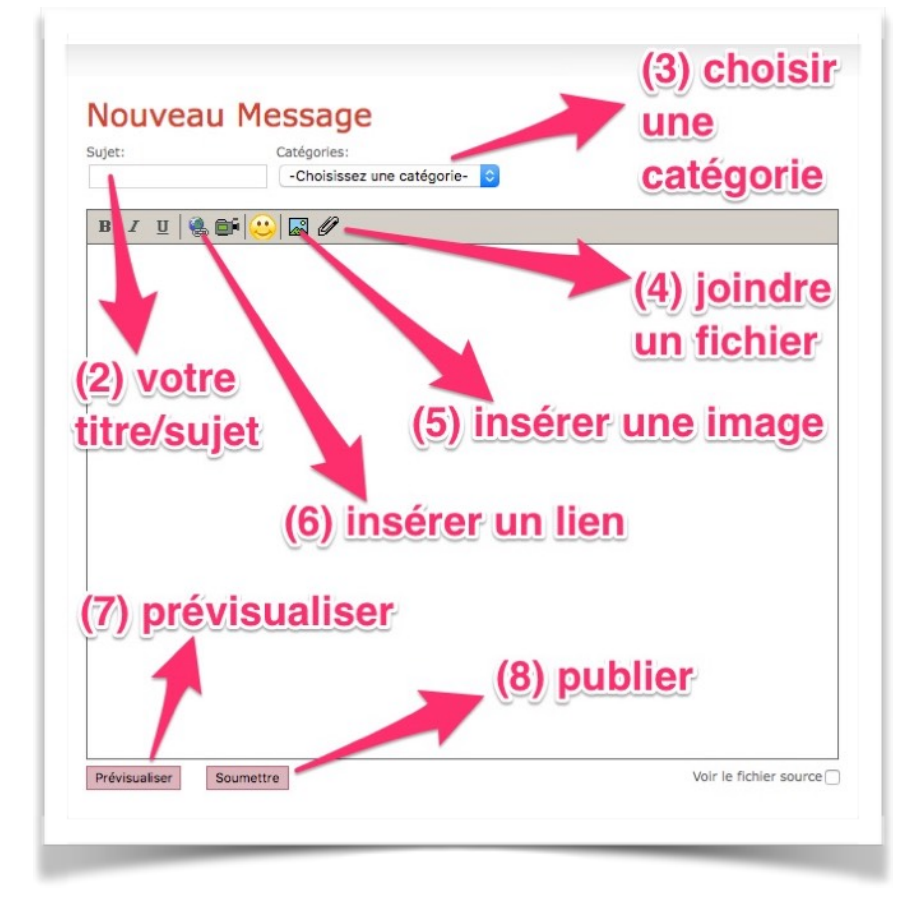

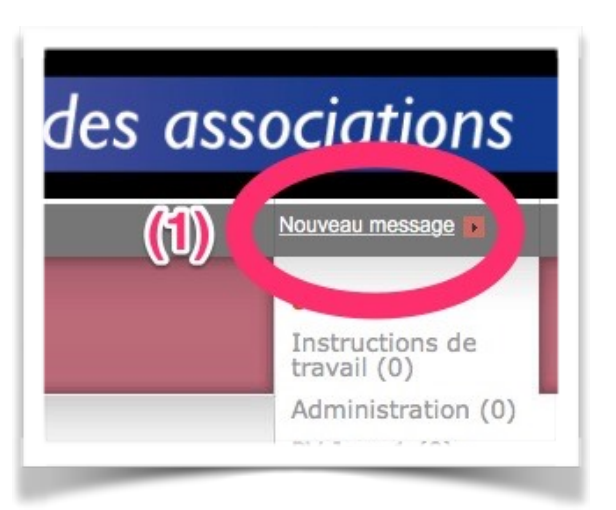

## **Bon à savoir :**

#### **Insérer une image**

Les types de fichiers d'images permis sont JPEG,GIF et PNG. L'image doit peser moins de 12 Mo et 6 mégapixels.

#### **Joindre un fichier**

Vous pouvez joindre les fichiers suivants: .doc .xls .ppt .odt .ods .odp .txt .pdf La taille de fichier maximum est de 12 Mo

#### **Insérer un lien**

Sélectionner un texte (ex. Voir ici) puis cliquer sur le symbole d'insertion du lien. Une fenêtre s'ouvre. Coller ou taper l'URL.

**« Journal de bord en ligne », version 4, COMPAS, Georges TORCK, Janvier 2017 »**